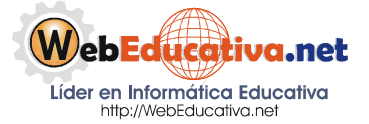

**Módulo Moodle para Docentes**

# Instalación del Moodle en un Hosting Gratuito

### **Creando un Hosting Gratuito y Alojando nuestro Moodle**

AwardSpace nos proporciona un Hosting Gratuito con las siguientes características:

- Setup Free.
- 200 Mb de espacio.
- 5 Gb de Transferencia.
- Hospedaje hasta de 2 dominio.
- Creación de 5 SubDominios.
- Plataforma Linux.
- Acceso por FTP
- Permite archivos CGI, PHP y Perl.
- Un Manejador de Base de Datos MySQL con una capacidad máxima de 10 Mb.

#### **Pasos para crear el Espacio Gratuito:**

- 1. Abre tu Internet Explorer (Navegador) e ingresa a la siguiente página: http://awardspace.com/
- 2. De la página inicial que nos muestra, ubique bajando **Free Hosting Plan** y le damos clic en **SIGNUP NOW**.

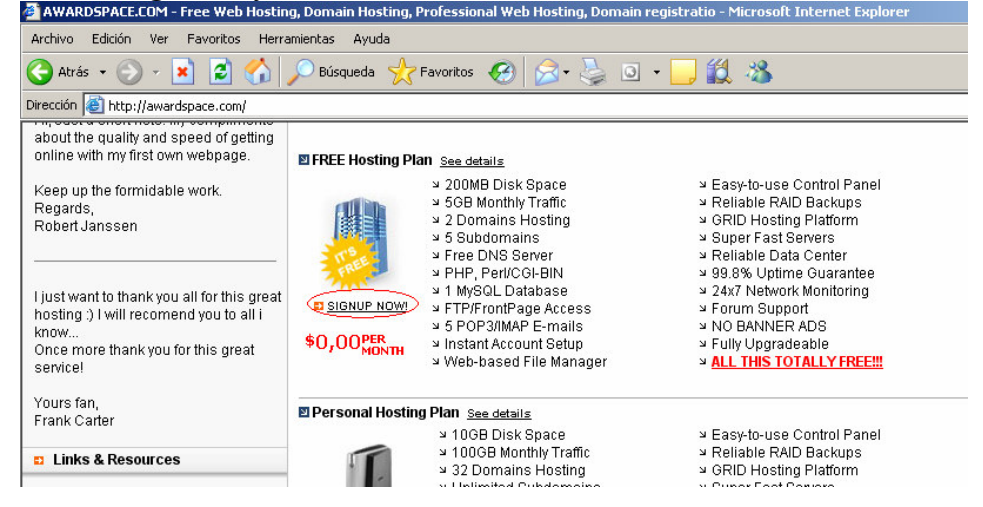

3. Selecciona en Plan Name **FREE Hosting Plan,** en Domain name **Free Subdomain**, colocar el código de seguridad y presionar el botón **Continue**.

# **Página 2 de la 17**

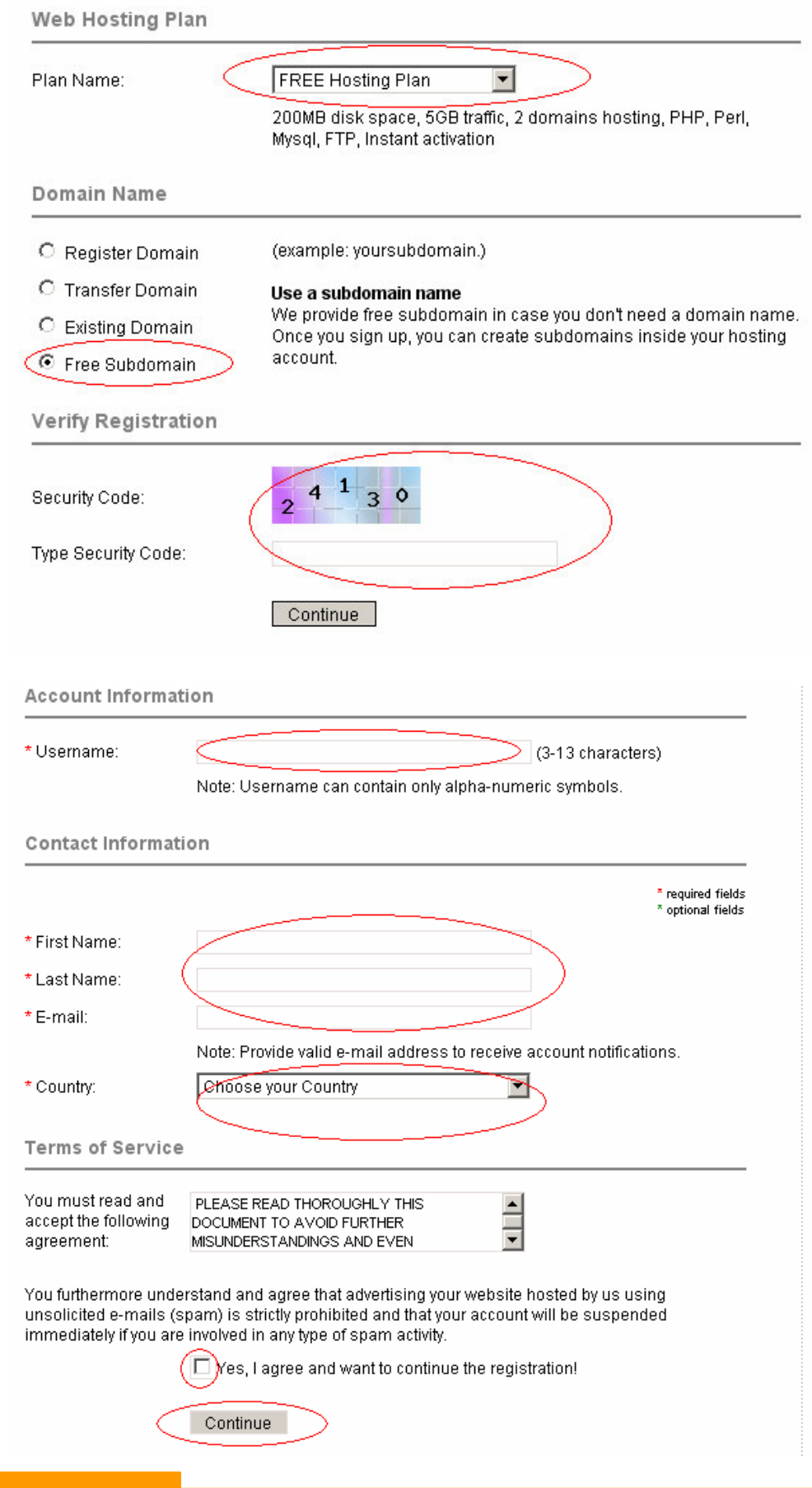

# **Página 3 de la 17**

- 4. Algunos consideraciones a tener en cuenta al crear tu cuenta de Hosting: a).- Recuerda que tu *User Name* (nombre de usuario) es importante para que posteriormente puedas acceder a tu cuenta de Hosting; b).- First Name (tus nombres); c).- Last Name (tus apellidos); d).- Email (tu correo electrónico); e).-Country (ubicar Perú); f).- Marca el recuadro con check el que no indica "Yes, I agreed…" y g).- Presiona finalmente el botón *Continue*.
- 5. Te muestra la página con una carita feliz, la que te indica que ya te encuentras registrado; el siguiente paso a seguir es ingresar a tu correo y verificar la contraseña que te han enviado para que puedas acceder a tu cuenta y configurarla.

### **Configurar el Servicio Gratuito:**

1. Como ya tenemos acceso a nuestro Hosting Gratuito, ingresamos al mismo a través de la dirección http://awardspace.com, colocamos nuestro usuario y la contraseña que hemos recibido en nuestro correo

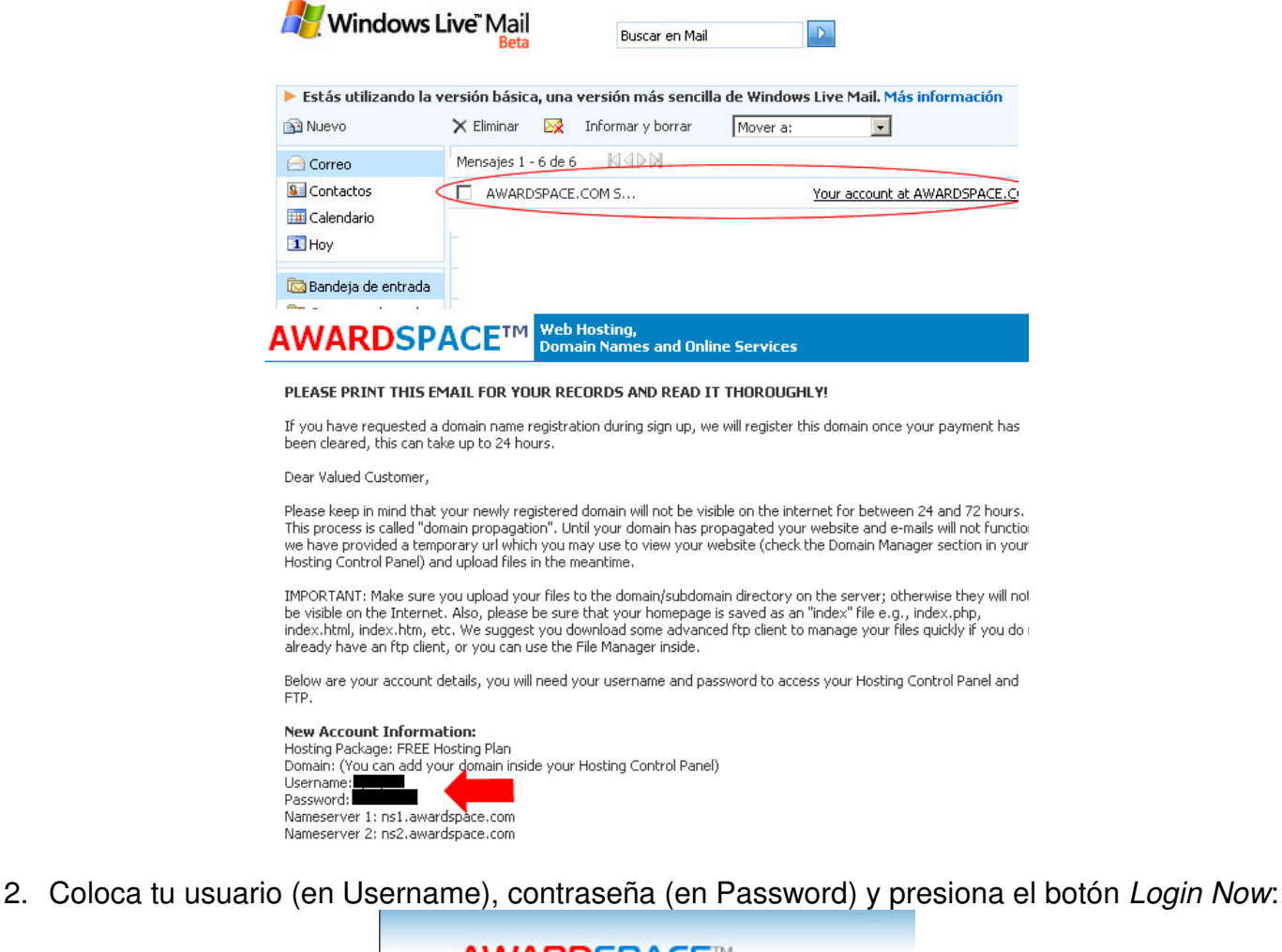

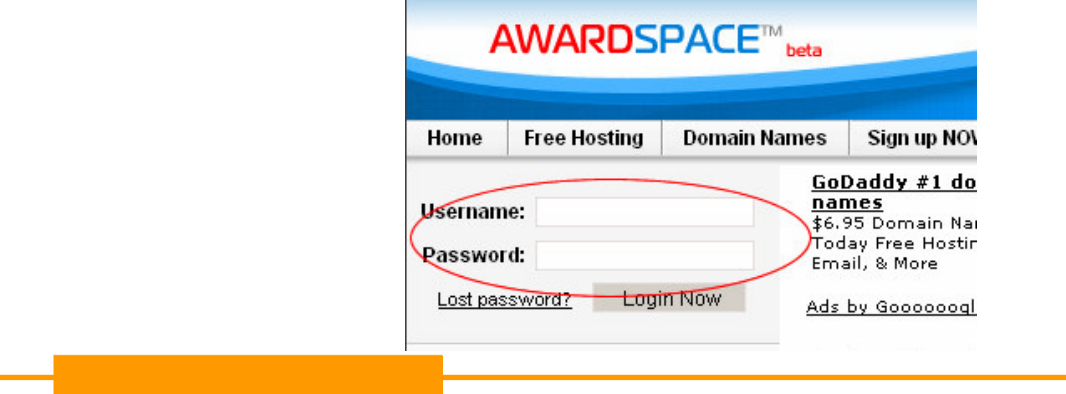

3. Nos damos cuenta que hemos ingresado correctamente al Hosting, si no aparece los recuadro de Username y Password. Lo primero a realizar es cambiar la Contraseña a nuestro Hosting. Para ello observamos una barra de Navegación del Servicio (esta de color plomo claro con botones debajo del Logo de AwardSpace), y nos dirigimos a Account Manager (Administración de Cuenta), le damos clic.

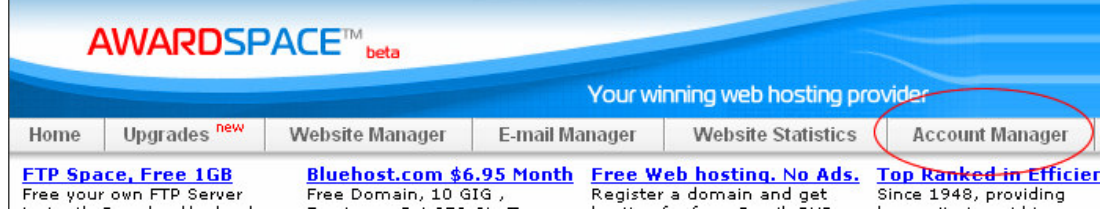

4. Ubicamos el Account Password (contraseña de la cuenta y le damos clic)

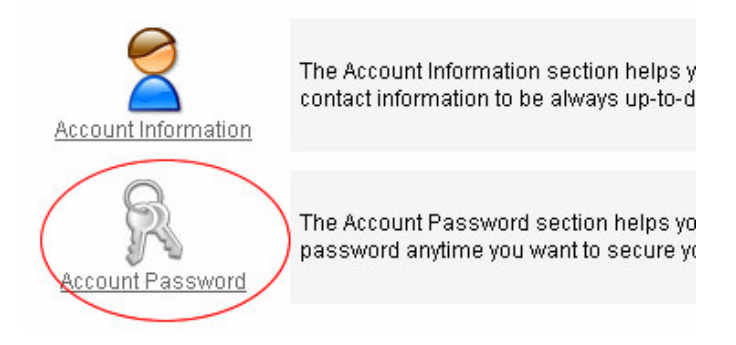

5. Procedemos a cambiar la contraseña, en el primer recuadro colocamos la contraseña que nos envío AwardSpace, en el segundo la nueva contraseña y en el tercer recuadro repetimos nuestra contraseña nueva; finalmente presionamos el botón Change Password (cambiar contraseña), si nos aparece un check de color verde indicando que el cambio se realizó con éxito, dede ahora en adelante ya podemos usar nuestra propia contraseña.

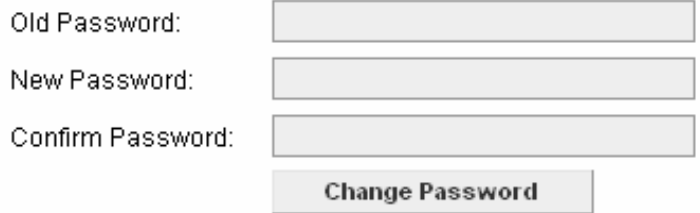

6. Es siguiente paso para poder subir nuestros archivos a nuestro Hosting, debemos crear nuestro SubDominio, para ello le damos clic en nuestra barra renavegación en Website Manager (Administrador de nuestro Sitio Web).

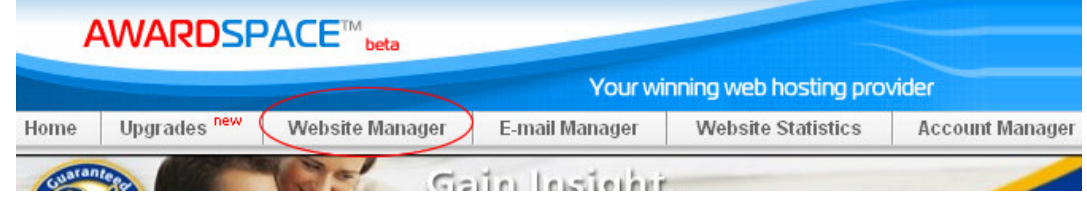

7. Ubicamos SubDominio Manager (Administrador y SubDominio). Esta opción nos permitirá contar con un espacio como dirección web para poder colocar nuestro Moodle.

# **Página 5 de la 17**

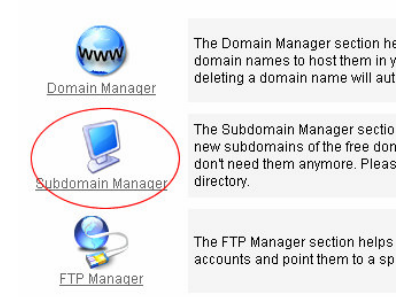

8. En SubDominio Name coloca un nombre que va a ser de tu página web (esta debe estar en minúscula, sin espacio, sin tilde y sin usar la ñ). Como es un SubDomoinio este nombre que hemos ingresado debe mantener seleccionado el recuadro que dice awardspace.com, presionamos el botón Add SubDominio (Adicionar SubDominio) y nos aparece un check de color verde indicando que ya tenemos habilitado el mismo, y en el recuadro de la parte superior nos aparece el nombre ingresado de la siguiente manera **nombre.awardspace.com**, la misma que se esta constituyendo en tu dirección Web (guarda este nombre para luego configurarlo con el Cliente FTP).

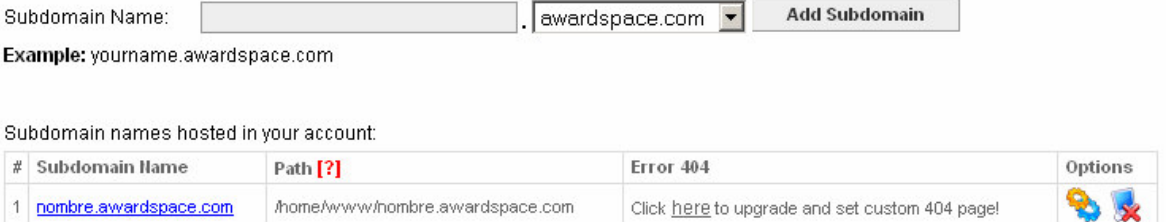

9. Cerramos nuestra conexión del Hosting para poder descargar el cliente FTP (el que nos permite subir los archivos) y configurarlo para que nos permita acceder al Hosting.

### **Instalación del Cliente FTP para el manejo de Archivos en el Hosting**

1. FTP es el Protocolo de Transferencia de Archivos, esto nos quiere decir que podemos manejar un gran número de archivos al estilo Explorador de Windows y administrar nuestros archivos en nuestro Hosting. Para ello requerimos instalar un Cliente FTP (programa) que nos permita realizar estas acciones. Este programa lo encontramos en la siguiente dirección http://www.filezilla.de/, y le damos clic en *FileZilla v2.2.25 hier DOWNLOADEN*.

### **FILEZILLA FTP**

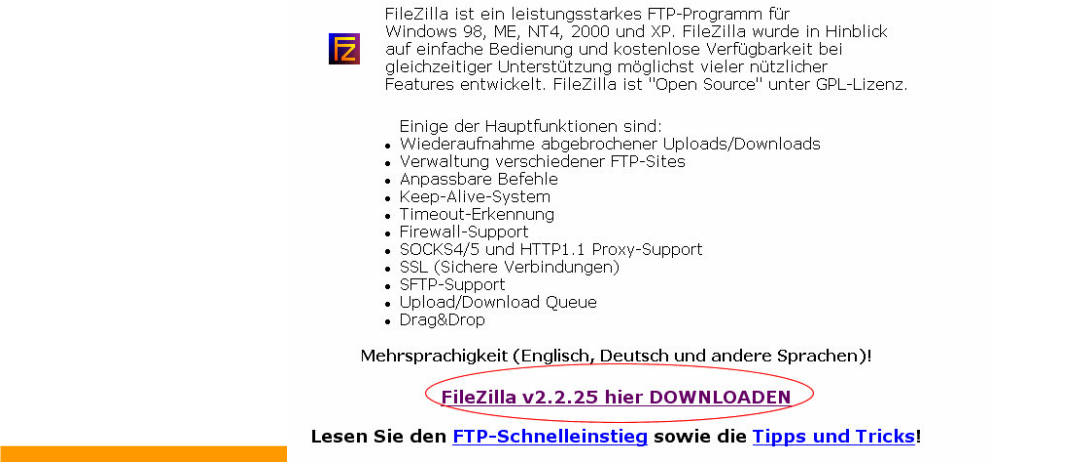

2. En la Página de SourceForge, le damos clic al primer *Download* que nos aparece.

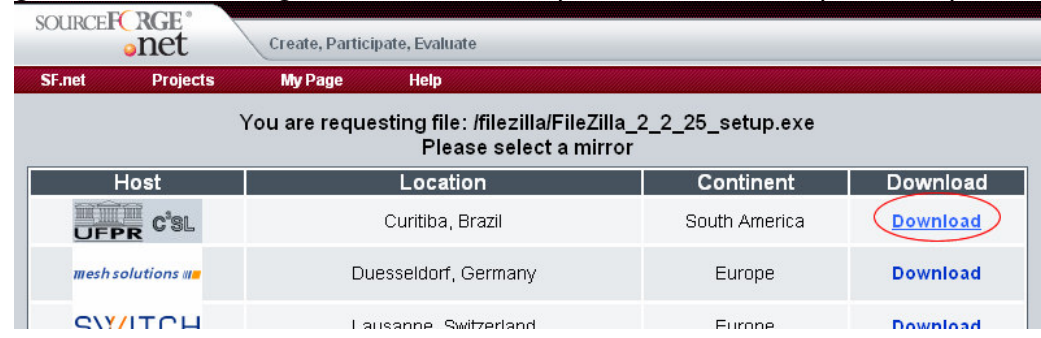

3. Luego le damos clic en la ruta que nos muestra de color azul.

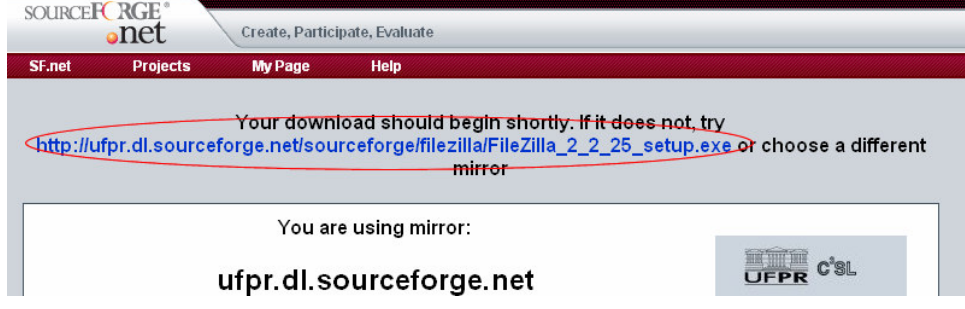

4. Al mostrarnos la ventana de la descarga, le damos clic en *Ejecutar*. Nos aparece un recuadro de descarga y luego nos preguntará Ejecutar (le damos clic) y lo instalamos en nuestra computadora.

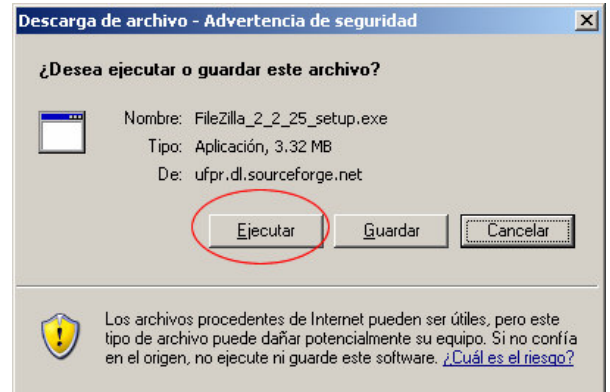

5. Para ejecutar el Programa, nos dirigimos a Inicio / Todos los Programas / FileZilla / FileZilla (seguimos la secuencia que nos muestra la imagen).

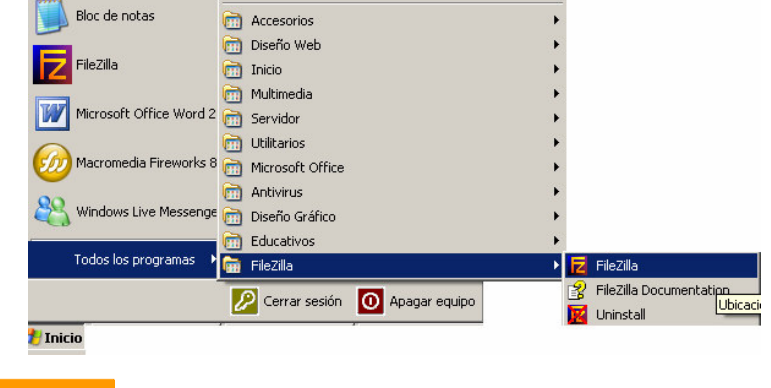

## Página 7 de la 17

6. Entorno de trabajo del Cliente FTP, el que nos permitirá conectar nuestra PC al Hosting.

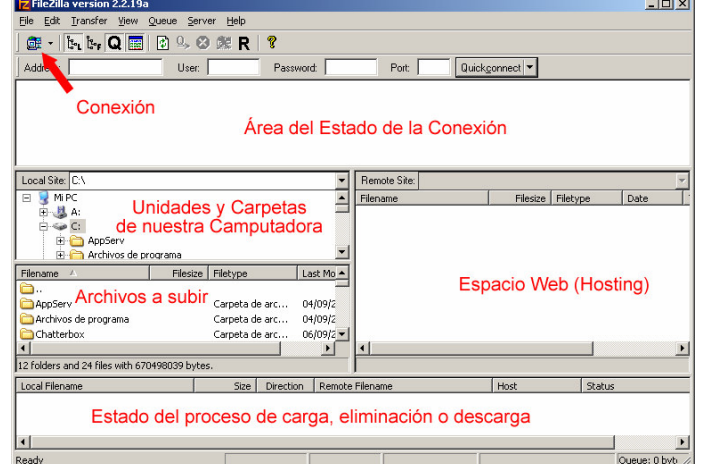

7. Ahora procederemos a conectar el Cliente FTP a nuestro Hosting y realizar las pruebas. Le damos clic en el icono o herramienta del Site Manager como se muestra en la imagen.

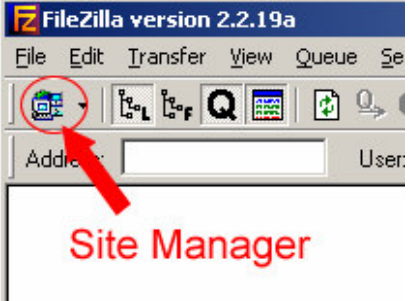

8. Configuramos nuestro Sitio Web en el Cliente para ello realizamos la secuencia de pasos: **(1)** Clic en el botón *New Site*, **(2)** Le colocamos el nombre a nuestro Sitio que puede ser *AwardSpacce*, **(3)** Colocamos la ruta FTP por ejemplo nombre.awardspace.com,<br>recuerda que tiene recuerda que tiene que reemplazar la palabra nombre de acuerdo al que colocaste como SubDominio – esto lo puedes chequear en el punto 8 de la sección Configuración del Servidor Gratuito; **(4)** Selecciona Normal, cámbialo ay que por defecto nos sale Anonymous; (5) Coloca tu usuario del AwardSpace; **(6)** Coloca aquí tu contraseña y **(7)** Finalmente

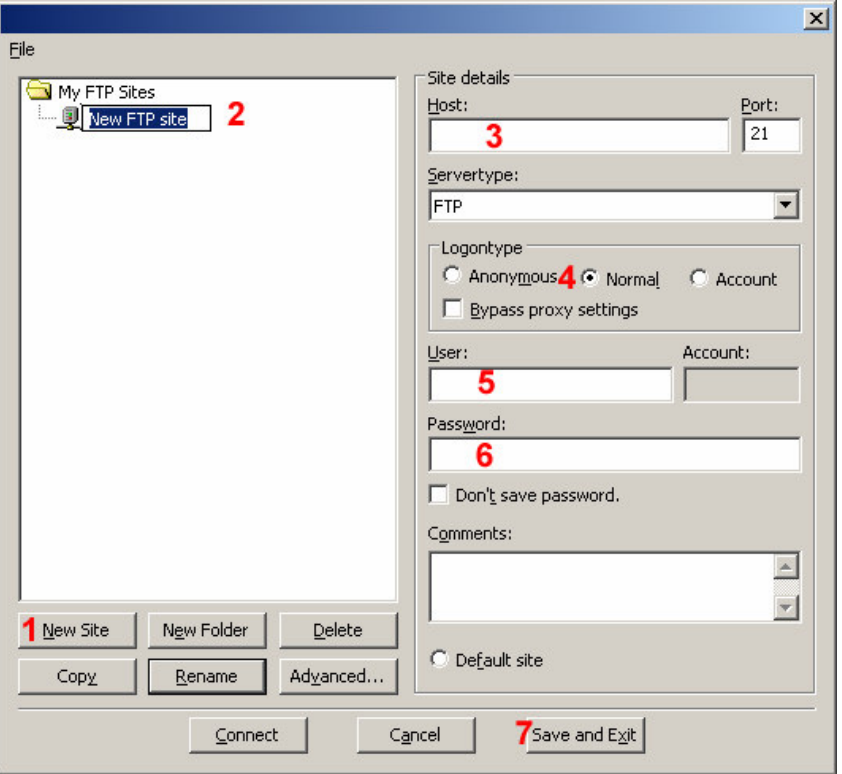

presiona el botón Save and Exit para que se quede almacenada tu configuración de acceso a tu Hosting Gratuito.

9. Probamos si se realiza la conexión a nuestro Hosting, para ello presionamos en la punta de flacha que se encuentra al lado derecho del icono Site Manager, se despliega nuestras conexiones, para nuestro ejemplo nos mostrará AwardSpace, le damos clic ahí.<br>**E** Filezilla version 2.2.19a

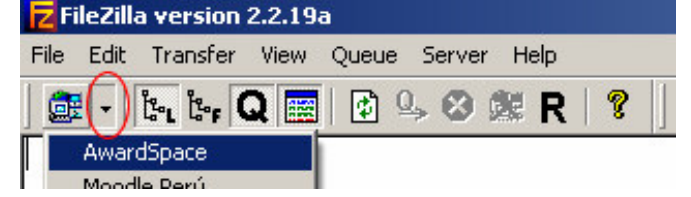

10.Si nos muestra en el área A que el estamos conectados y en el área B el SubDominio, ya nos encontramos conectados a nuestro Servidor.

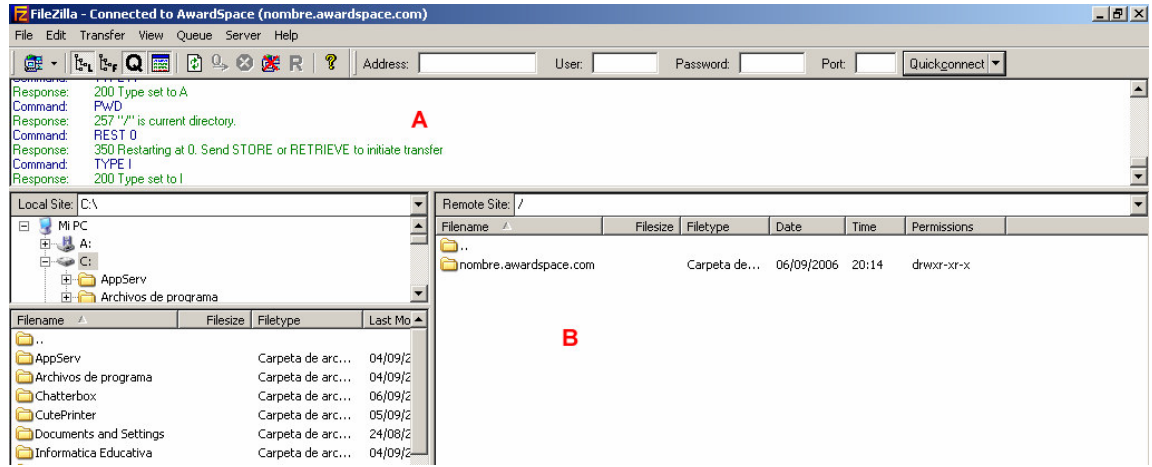

11.Hasta ahora contamos con el Hosting Gratuito en AwardSpace y en funcionamiento nuestro Cliente FTo, el mismo que ya se encuentra conectado a nuestro Espacio Web. Nos queda descargar el Moodle, subir sus archivos al Hosting, crear la base de datos y configurar la Plataforma LMS (eLeanring). Si cierras el Cliente FTP, luego lo puedes abrir nuevamente y conectar con el Hosting.

### **Descargando el Moodle para nuestro Hosting**

1. Ahora procedemos a descargar la última versión del Moodle, para ello ingresamos a la siguiente dirección http://download.moodle.org/, selecciona el primero de la lista y ubica la imagen de la caja del Moodle que se encuentra debajo del *.zip format* y le das clic.

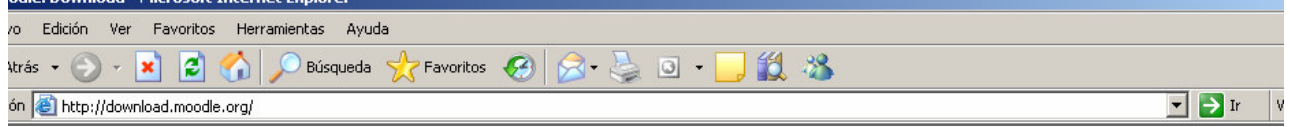

#### **Standard Moodle Distribution**

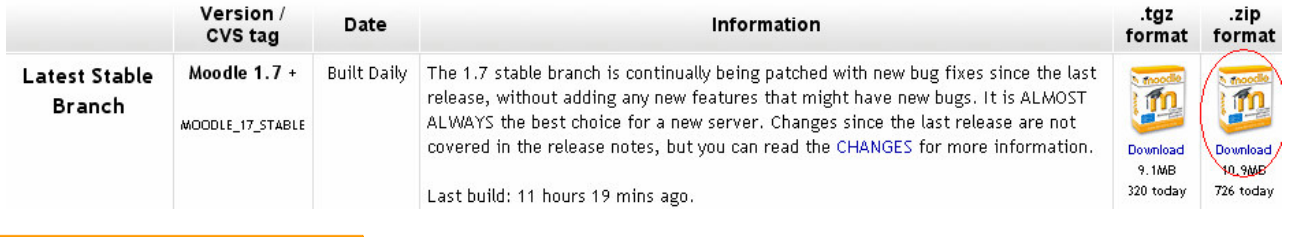

# **Página 9 de la 17**

2. Realizamos lo siguiente: **(1)** Presionamos el botón Guardar, (2) Antes de guardar este Archivo del Moodle, selecciona en *Guardar en* el Disco Duro Unidad C, (3) Presionamos el botón Guardar, y (4) Verifica que le recuadro de *Cerrar el dialogo al terminar la descarga* tenga un check, para que cuando finalice tu descarga esta ventana se cierre automáticamente.

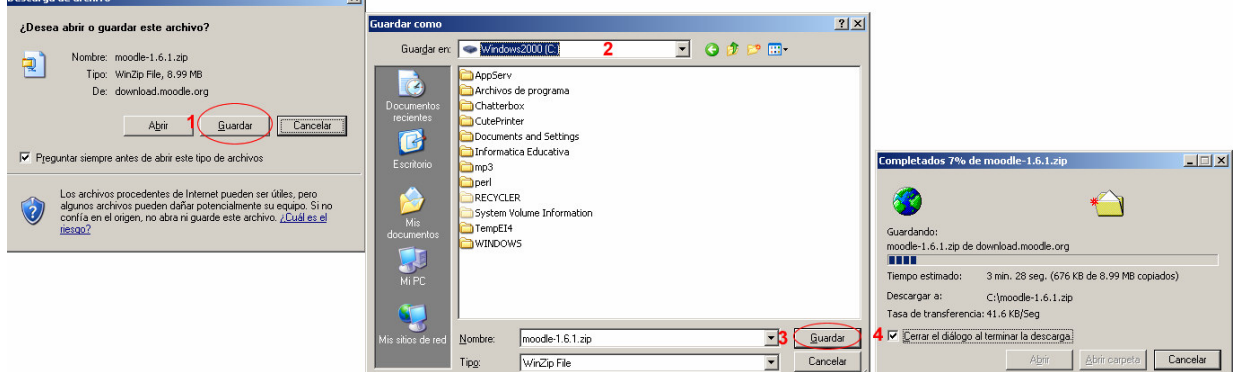

3. En tu escritorio dale doble clic al icono MI PC, doble clic sobre tu unidad C, y observaras tu archivo MOODLE que descargaste, lo unico que nos queda para descomprimirlo es que le des clic derecho del Mouse sobre el archivo, selecciona WinZip y lego Extract to here, empezará a descomprimirse y creará una carpeta llamada MOODLE que subiremos al Hosting.

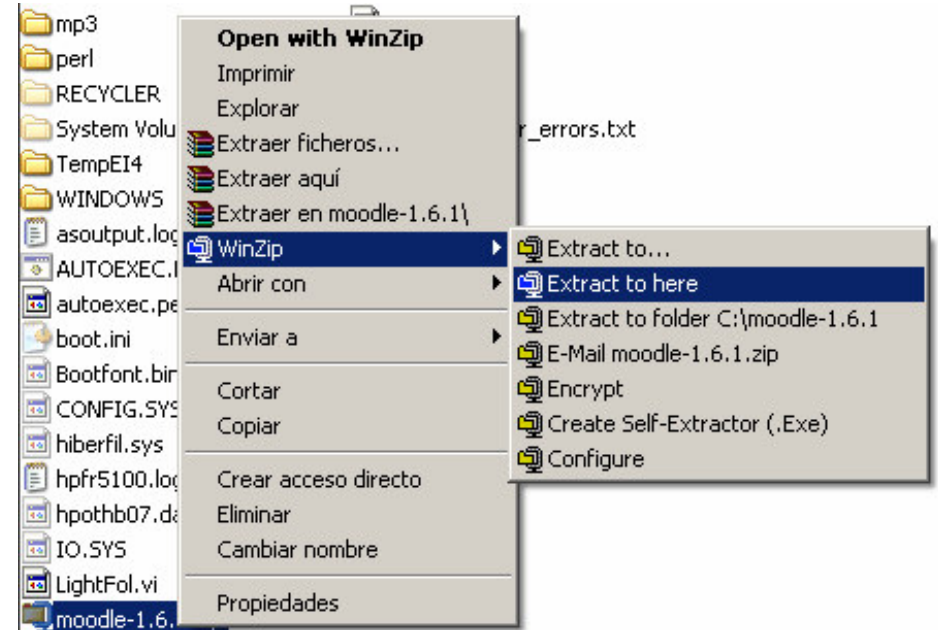

4. Al concluir el proceso verifica si existe la carpeta MOODLE en tu Unidad de Disco C.

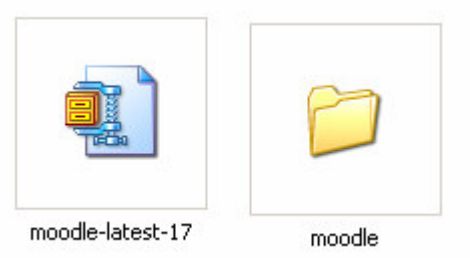

### **Creando la Base de Datos para nuestro Moodle**

1. Ingresamos nuevamente a nuestro Hosting http://awardspace.com, nos dirigimos a WebSite Manager.

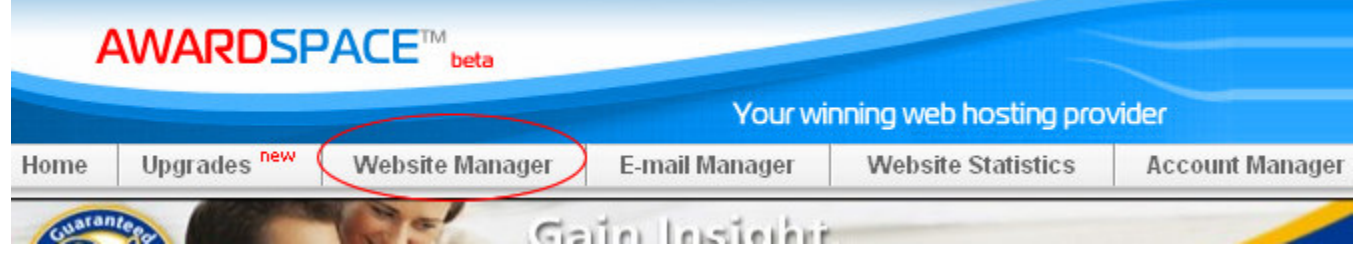

2. Ubicamos y seleccionamos *Database Manager* (Administrador de la Base de Datos) y le damos clic.

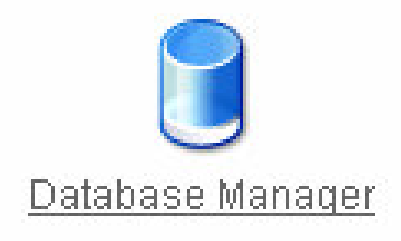

3. Esta parte hay que guardar la información que nos permitirá configurar nuestro Moodle con el repositorio de datos que es el MySQL, que es la base de datos que estamos creando, realiza los siguientes pasos: **(1)** Coloca un nombre este va a ir acompañado del nombre de tu usuario, suponemos que colocamos de nombre *moodle*, este mas el nombre de usuario nos dará el nombre de nuestra Base de Datos *usuario\_moodle*; **(2)** Ingresa un Password; **(3)** Repite el Password colocado anteriormente; y **(4)** Presiona el botón *Create Database*, ahora ya cuentas con tu base de datos activa para el Moodle.

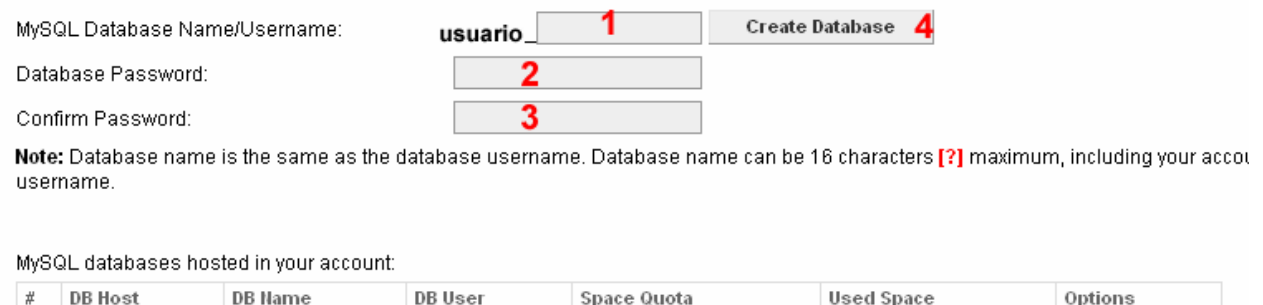

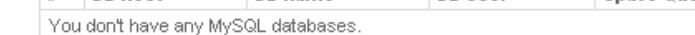

4. No olvides estos datos que nos permitirá configurar el Moodle. Recuerda estos datos y apúntalos. La contraseña también, aquí no la vemos (apunto tus datos que aparecen al configurar).

MySQL databases hosted in your account:

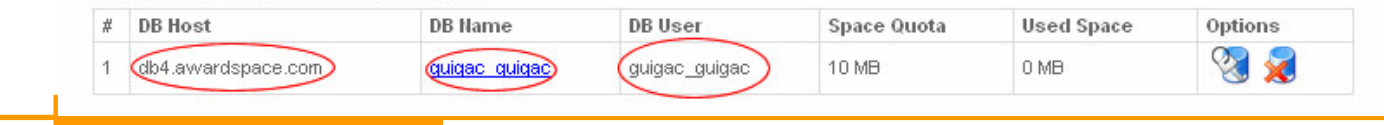

# **Página 11 de la 17**

- 5. Con los datos obtenidos al crear la base de datos creamos el arhivo de configuración en la Carpeta Moodle que se encuentar en la Unidad de Disco C. Para ello realizamos lo siguiente:
	- Copia el siguiente código en el Bloc de Notas y modifica los textos de color rojo por tus datos.

```
<?php /// Moodle Configuration File
unset($CFG);
$CFG->dbtype = 'mysql';
$CFG->dbhost = 'primer_circulo_de_la_imagen';
$CFG->dbname = 'sefundo_cirsulo_De_la_imagen';
$CFG->dbuser = 'tercer_circulo_de_la_imagen';
$CFG->dbpass = 'tu_contraseña';
$CFG->dbpersist = false;
$CFG\text{-}prefix = 'mol':$CFG->wwwroot = 'http://nombre.awardspace.com';
$CFG->dirroot = '/home/www/nombre.awardspace.com';
$CFG->dataroot = '/home/www/moodledata';
$CFG->admin = 'admin':
$CFG->directorypermissions = 00777; // try 02777 on a server in Safe Mode
require_once("$CFG->dirroot/lib/setup.php");
// MAKE SURE WHEN YOU EDIT THIS FILE THAT THERE ARE NO SPACES, BLANK LINES,
// RETURNS, OR ANYTHING ELSE AFTER THE TWO CHARACTERS ON THE NEXT LINE.
?>
```
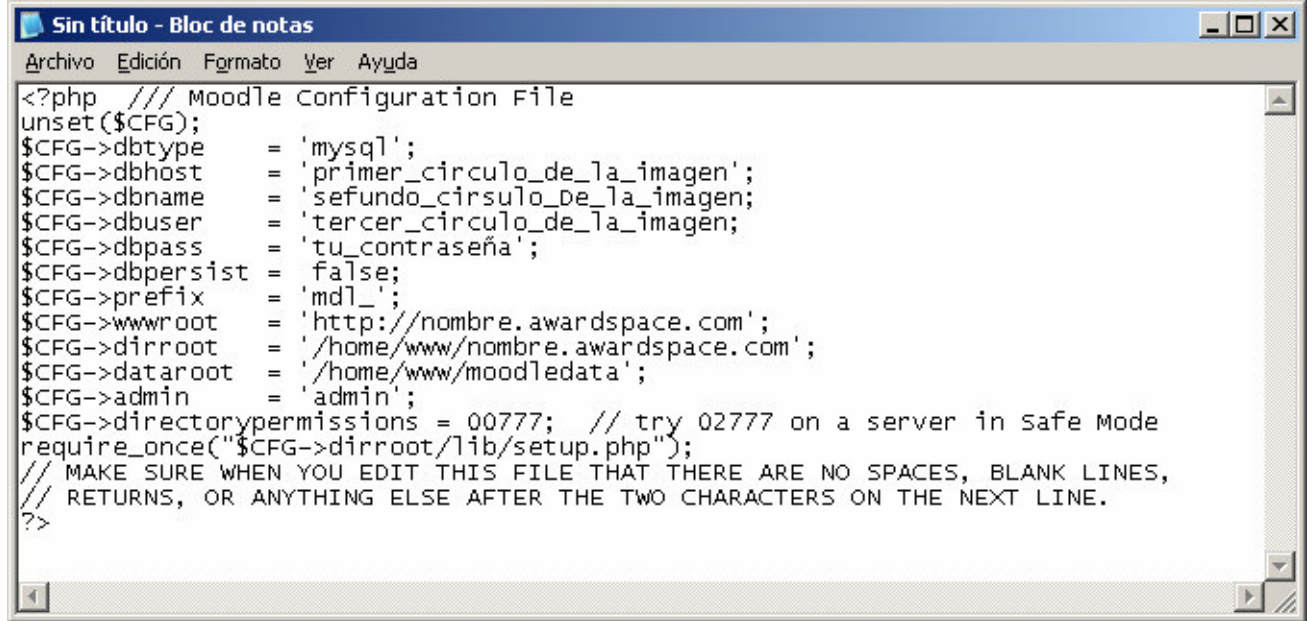

• Guarda el archivo como *config.php* en la Unidad C de tu computadora. Recuerda que donde dice nombre, es el SubDominio creado para tu Hosting. Para ello realizas los siguiente: **(1)** En Guardar en debes ubicarte en la Carpeta MOODLE que se enuentra en tu Unidad C, **(2)** En Tipo cambia a Todos los archivos; **(3)** Coloca el nombre config.php y **(4)** Presiona el botón Guiardar.

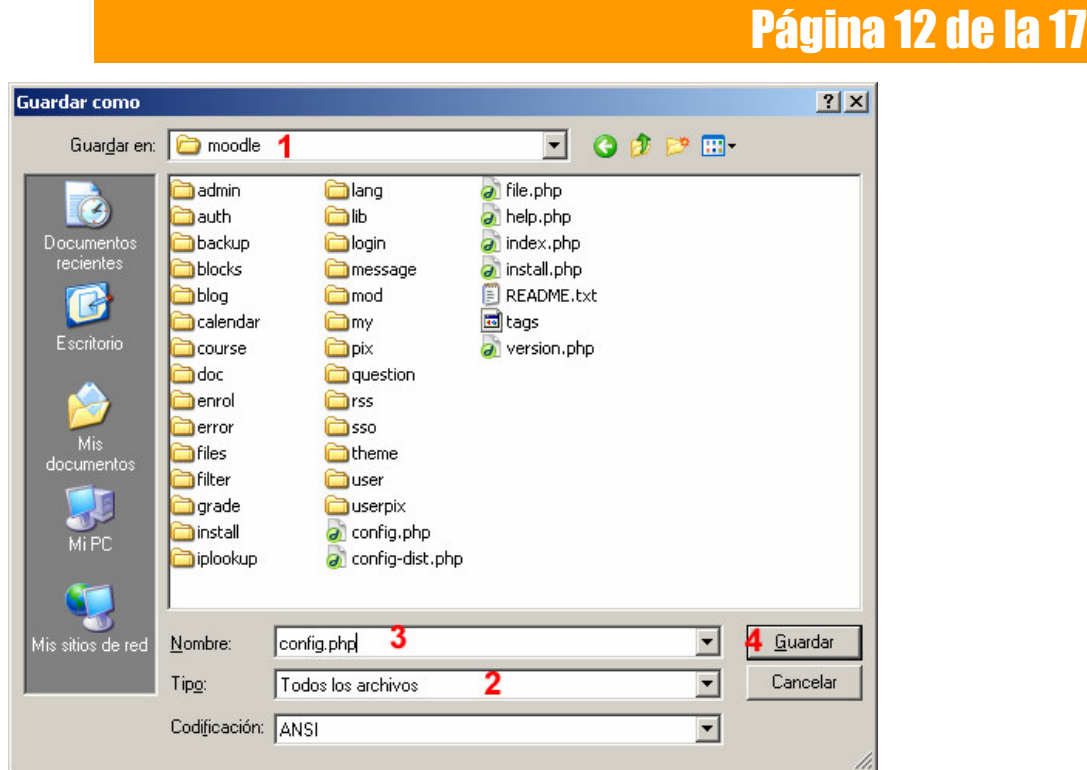

### **Cargando la Base de Datos:**

1. Primer paso es descargar de la Plataforma el Archivo llamado Base de Datos y ubícalo en la unidad C:

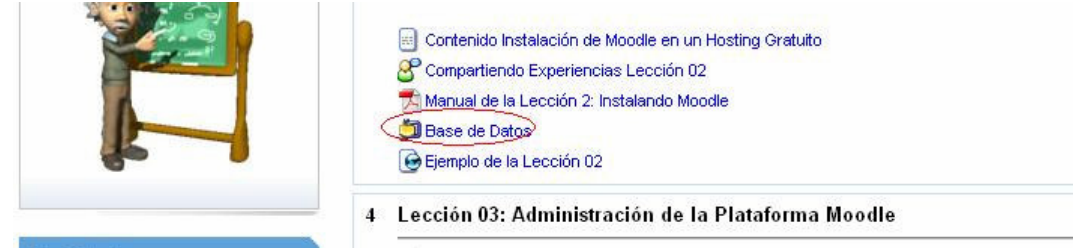

2. Descomprime dicha base de datos en la unidad C:

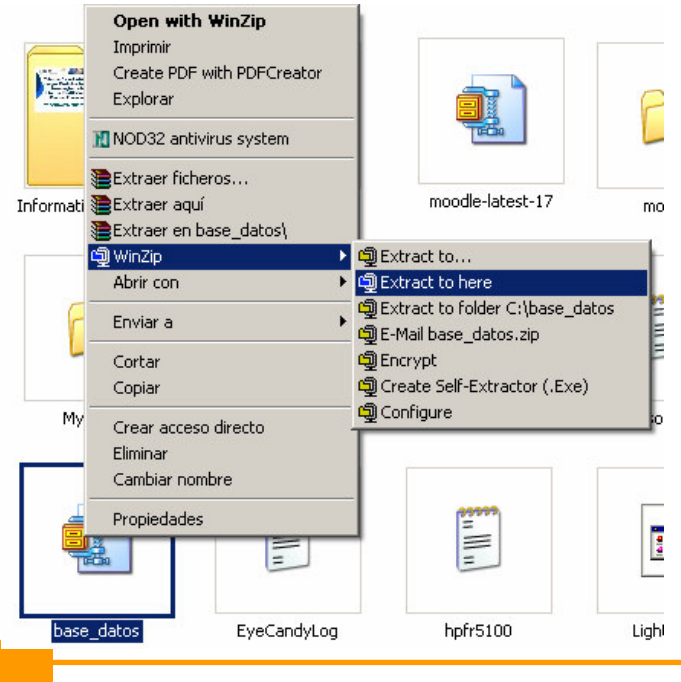

# Página 13 de la 17

3. Continuando en **DataBase Manager**.

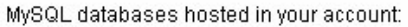

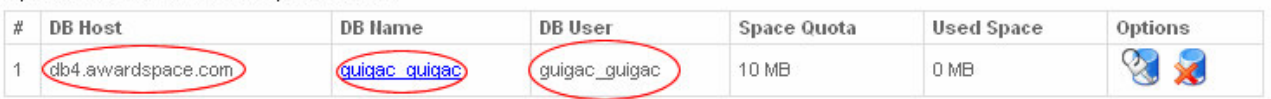

4. Le damos clic en el **DB Name**, para el ejemplo **guigac\_guigac** (cirsulo del centro, texto con hipervínculo); colocamos el Usuario y Contraseña de nuestra Base de datos.

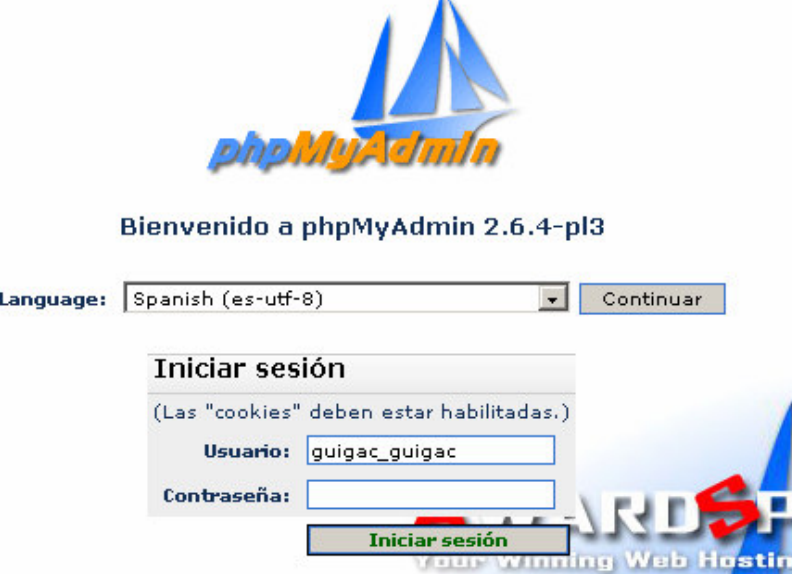

5. Al ingresar le realizamos lo siguiente: 1).- Clic en el nombre de la Tabla y 2).- Clic en la

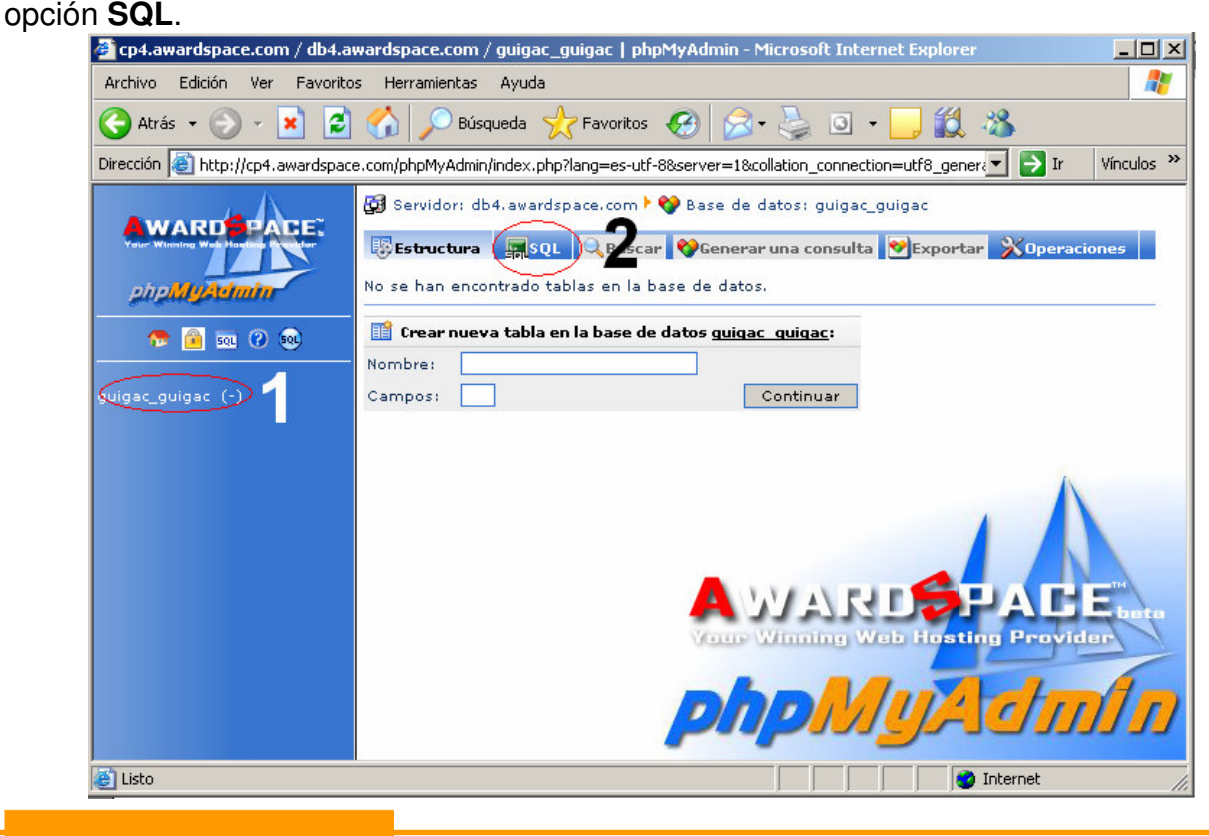

6. Sigue la secuencia: 1).- En Localización del archivo de texto, clic en el botón **Examinar**. 2).- Ubicamos en la unidad C el Archivo **base\_datos**. 3).- Presionamos **Abrir** y 4).- Finalmente el botón **Continuar**.

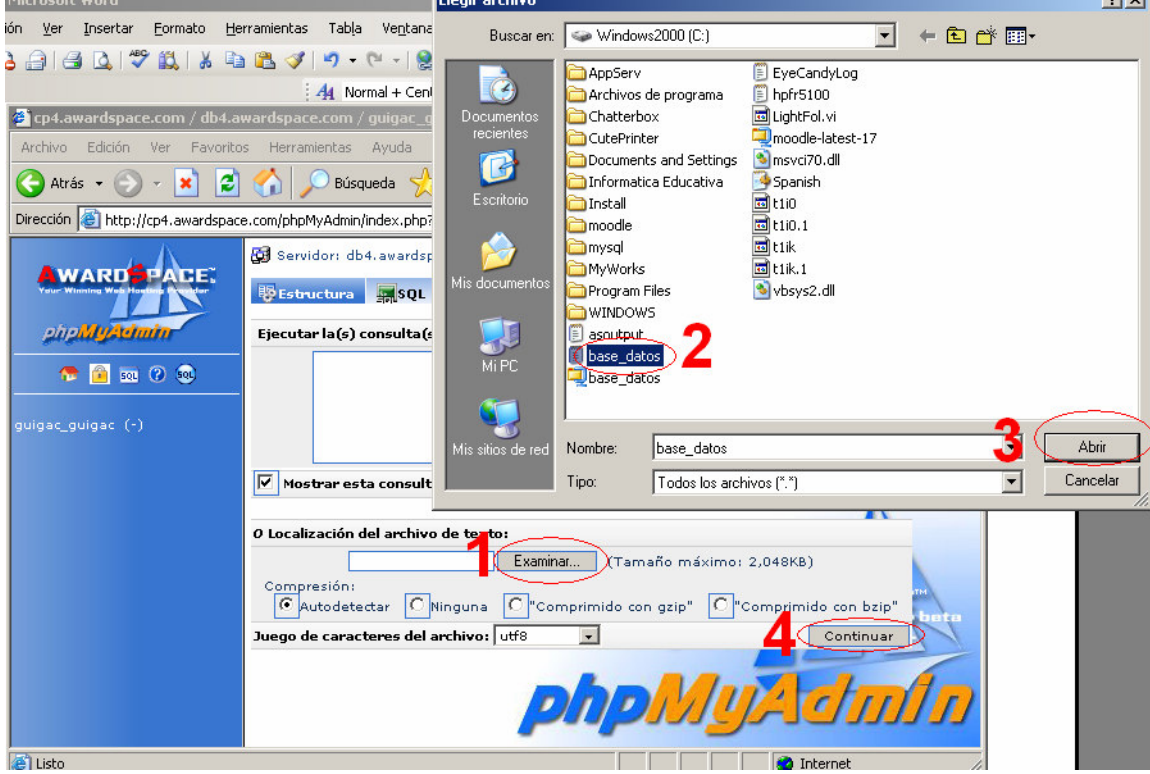

7. Acabamos de crear las tablas, para finalizar cierra la ventana de la Base de Datos.

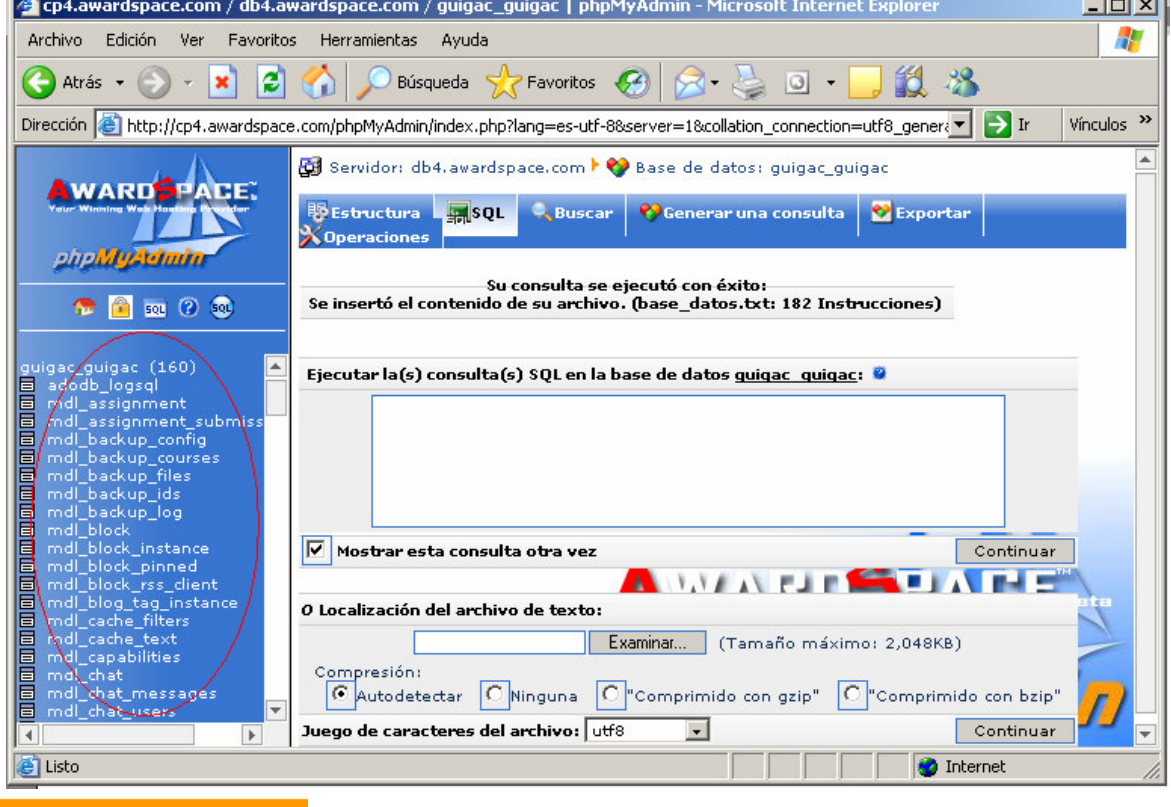

### **Subiendo los Archivos del Moodle a mi Hosting**

- 1. Cargamos nuestro Cliente FTP y lo conectamos a nuestro Hosting.
- 2. Realizamos los siguientes pasos: **(A)** Seleccionamos la Unidad C, **(B)** Ubicamos la carpeta Moodle que se encuentra en esa unidad C y le damos doble clic para poder entrar, y **(C)** En el área del Hosting le damos doble clic a nuestro SubDominio para poder ingresar al mismo.

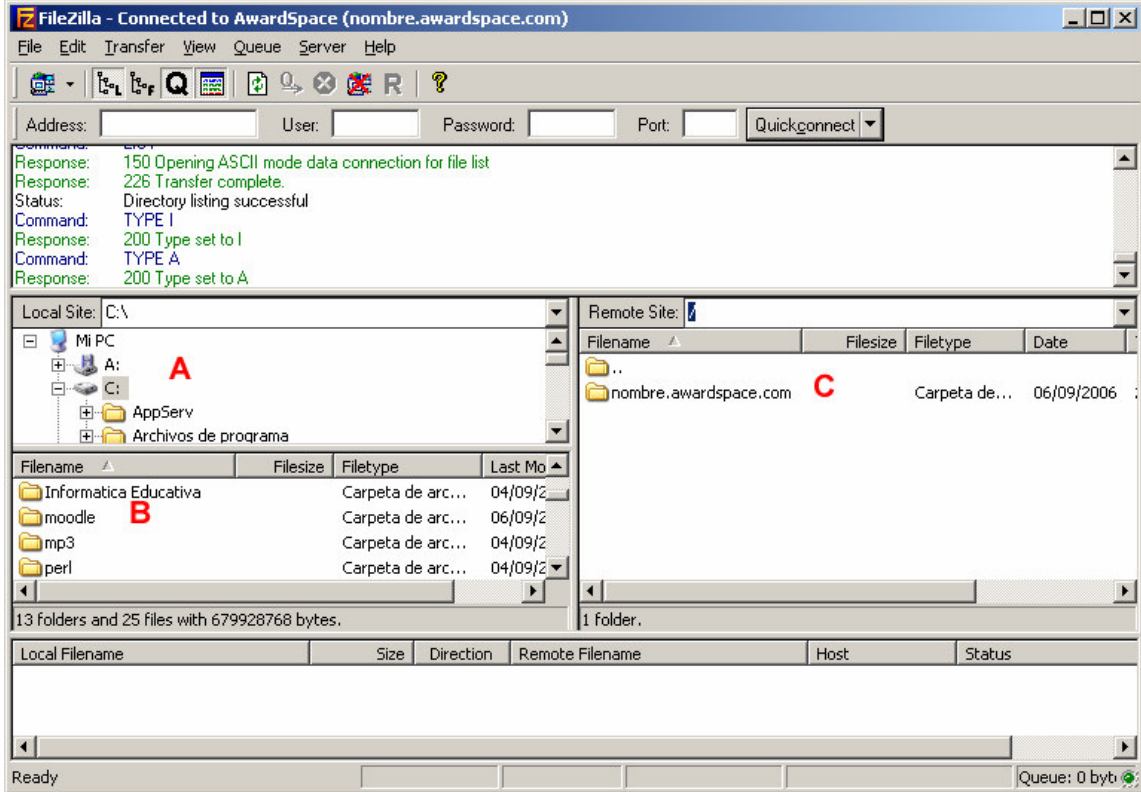

3. En el área de tu Hosting encontrarás un archivo llamado index.html, no eliminar este archivo.

**RETRIEVE** to initiate transfer

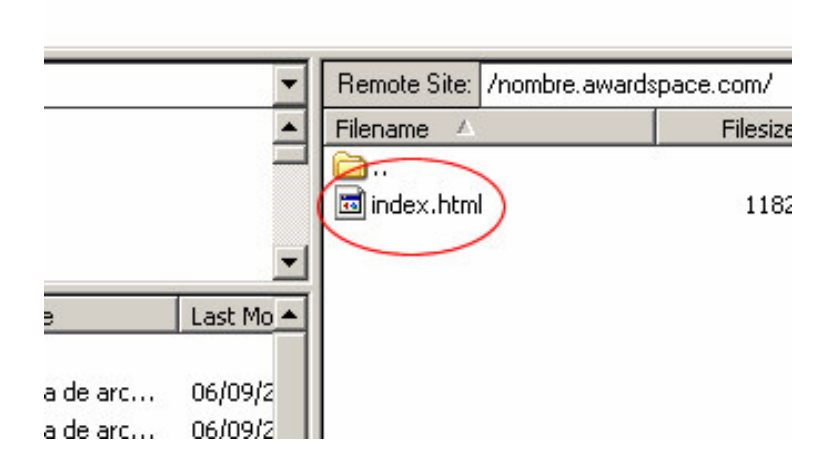

4. Seleccionamos la lista de archivos que se encuentra dentro de la carpeta MOODLE (la selección la puedes hacer, le das clic del Mouse a la primera carpeta admin, luego te ubicas

## **Página 16 de la 17**

al final de la lista de archivos y presionando MAYÚSCULA o SHIFT le das clic sobre version.php), observa que los archivos han sido seleccionados, ahora procede a subir los archivos dándoles clic derecho sobre la selección (como muestra la imagen) y selecciona *Upload*, se realiza el proceso de cargado de los archivos de tu Computadora al Hosting, esto dura unas 2 a 3 horas dependiendo el tipo de conexión a Internet que cuentes, así que tendrás que esperar a que culmine.

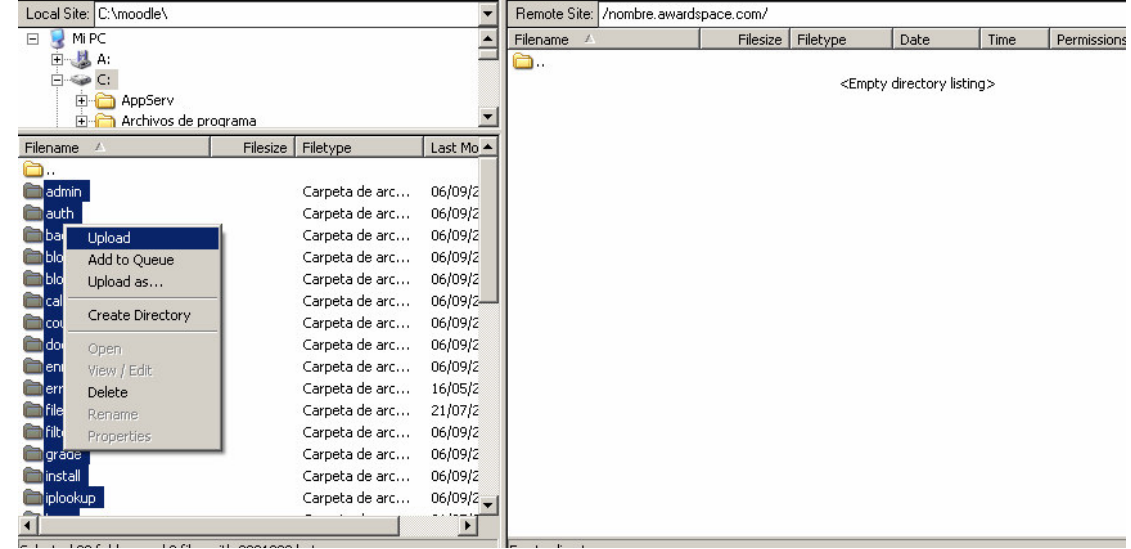

5. Finalizado la carga observarás tus archivos en el Hosting, en el área del lado derecho de tu Cliente FTP. Esto nos indicará que el proceso a culminado y ya contamos con nuestro Moodle.

### **Moodle en nuetro Hosting**

1. Ahora entra nuevamente a tu espacio, escribiendo la dirección de tu Web de Moodle http://nombre.awardspace.com, nos aparece la plataforma.

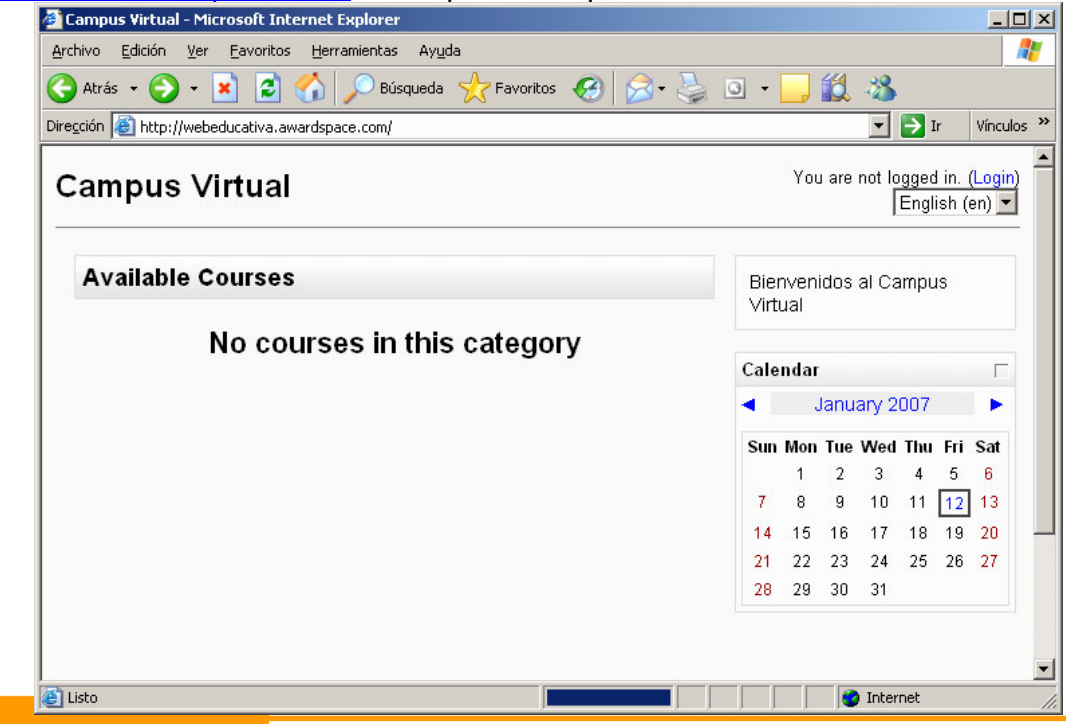

# **Página 17 de la 17**

2. Para acceder a tu Moodle debes darle clic en la parte superior derecha donde dice Login. Colocamos como Usuario **admin**, como Contraseña **admin1**, y presionamos el botón **Login**.

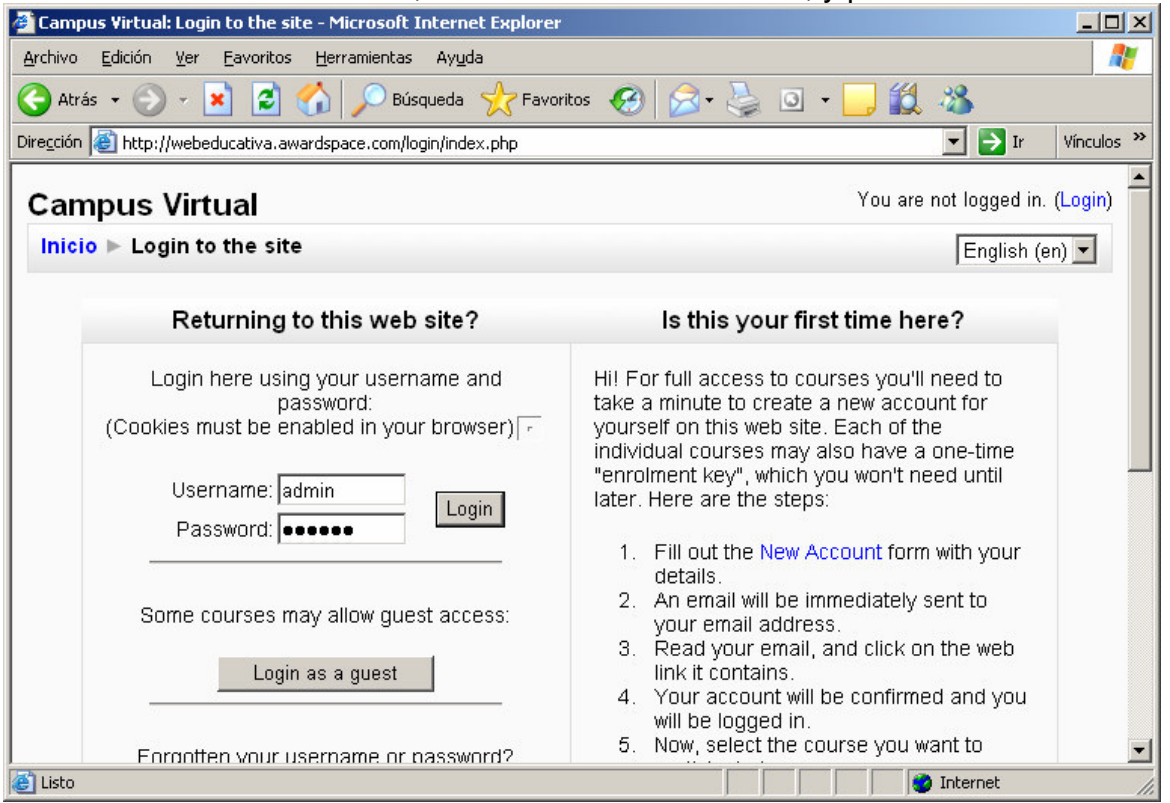

3. Verificamos que hemos accedido a la Plataforma como Administrador porque nos aparece un Bloque al extremo izquierdo denominado **Site Administration**.

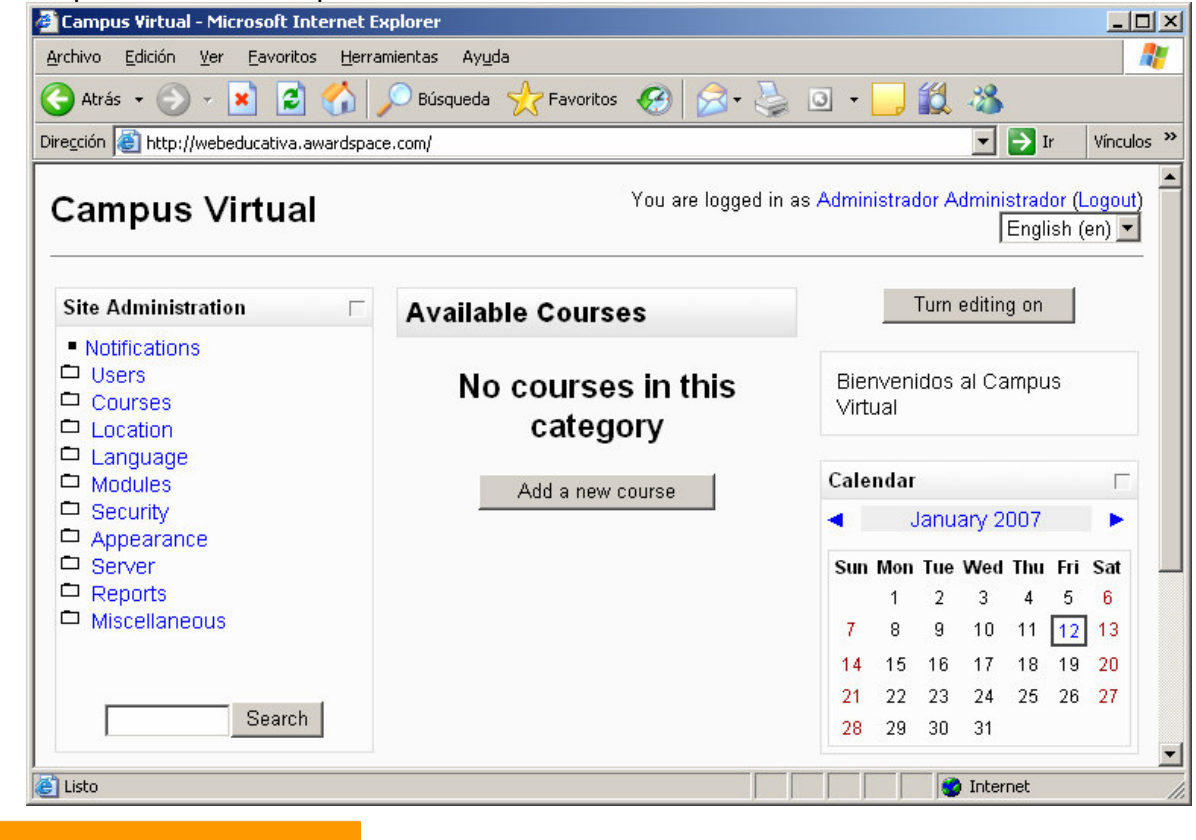